## 英文字の大文字と小文字の切り替え

PCクラブ 2022.05.17

伊藤 嘉明

パソコンで英文字を入力する時、大文字と小文字の2つのタイプがあります。

ABCDEFGHIJK | 大文字

abcdefghijk | 小文字

日常的に使われるのは小文字ですが、大文字による入力も可能です。

大文字と小文字を切り替える方法は [Shift] キーを押すとできます。 押しているときだけ大文字になります。

大文字による入力を常に固定することも可能です。 [Shift] キーを押しながら [Caps Lock] キーを押して下さい。

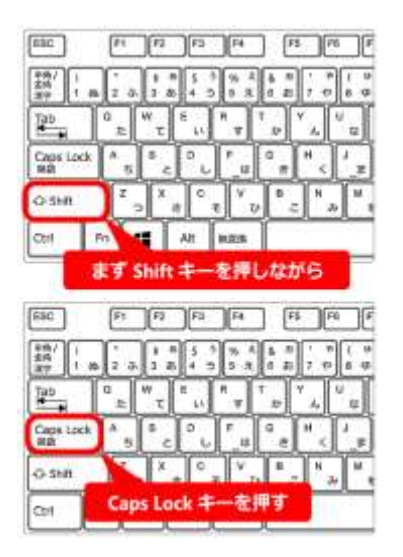

[Shift] キーを押しながら [Caps Lock] キーを押すと、 キーボード上のどこかのランプが on/off すると思います。 大抵は、点灯している時が大文字での入力となります。 ※ ランプがない場合もあります。

ふと気が付けば大文字になっていることもあると思います。 そんな時は Caps Lock されてないか調べて見ましょう。

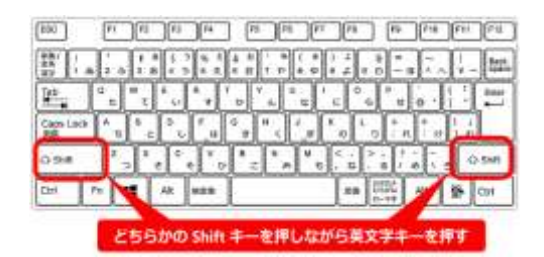

大文字と小文字を意識して使おう 通常、大文字でも小文字でも好きな方で入力していいのですが、 **ID やパスワードを入力する時には** 大文字と小文字を意識するようにしましょう。

パソコンは人間ほど賢くはなく、ちょっとした違いでも許してくれません。例えば名前の入力で

yamada tarou と YAMADA TAROU では別のものと

判断されることが多いのです。

※ どちらでも OK な場合もあります。

基本的には登録した時のタイプで利用します。

パスワードの入力時には、**入力中の文字が見えない場合がほとんど です。**

エラーになる場合は大文字と小文字を間違えていないか注意しまし ょう。

半角英文字と全角英文字にも注意

パソコンが別の文字として認識するものに 半角英数字と全角英数字があります。

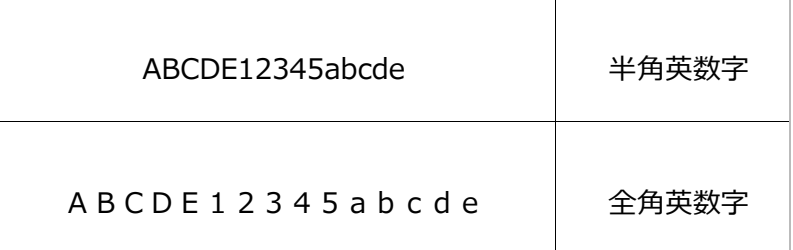

登録した時

yamada

YAMADA

Yamada

利用する時

yamada

YAMADA

Yamada

見た目の違いは分かりにくいですね。

全角英数字とは漢字と同じ扱いで 縦横の比率が1対1になっています。

漢字の中に数字を入れてみます。

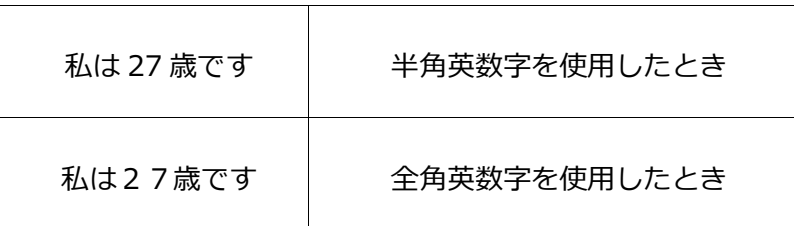

これなら違いが分かりますね。

ここで注意です。

ID やメールアドレスは半角英数字で入力することが一般的です。 全角で打ち込んでいることに気が付かず、エラーになる場合もあります。 そんなときは全角になっていないか調べて見ましょう。